## **RAW-based Workflow:**

## Unsorted RAW Images --> FastRawViewer --> Adobe Lr/ACR or other RAW Converter

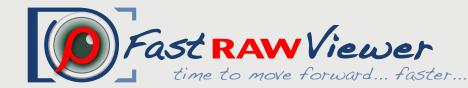

website: http://www.fastrawviewer.com support@fastrawviewer.com

email:

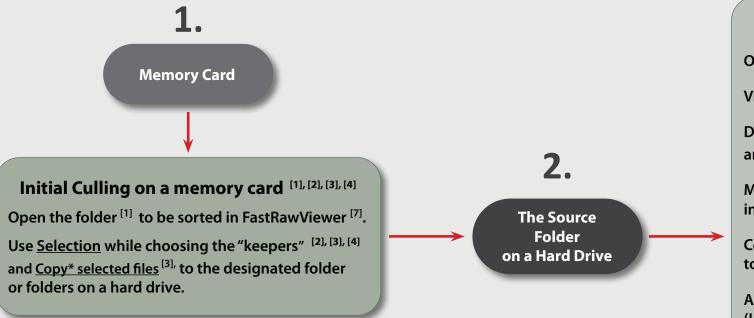

**Culling on a Hard Drive** Open the Source Folder [1] in FastRawViewer [7] Viewi files in different View Modes [2] Detailed Culling [4] and Initial Adjustments [5] Move (selected) rejected files [3] into \_Rejected Subfolder Copy and/or Move (selected) files [3] to designated folders Assign Metadata [3] (Labels and Ratings, Titles and Descriptions) to (selected) files

Rename (selected) files [3]

Filter (selected) files

for further processing

Ready-to-Use Archive of RAW Imiges **Images** (with their XMP files) on Various Media External Program [5] (Adobe Lr/ACR, other RAW converter, RawDigger, etc.) Catalogueing Converting Editing Researching etc.

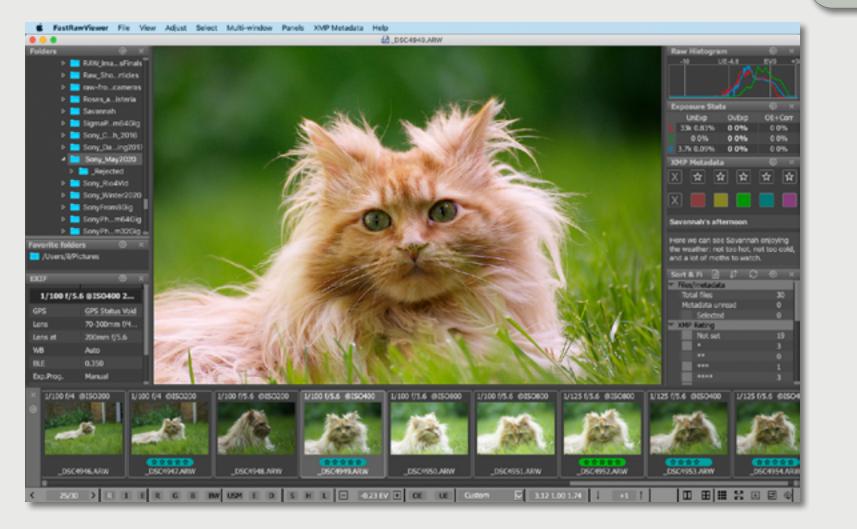

Culling \_Rejected [1] - [5]

Run External Program [3], [6] for (selected) files

Check the rejected images, and if necessary move some (or all) of them from the \_Rejected sublfolder back to the Source Folder or any other choosen folder.

Then the \_Rejected subfolder can be cleared.

[1] Open Folder Modes: 1. Standard "Open Folder" Mode 2. Open Folder with Subfolders 3. Open Filelist 4. Hotfolder Mode 5. Slideshow Viewing Files in Different View Modes: 1. Grid View Mode 2. Single View Mode 3. Multi-window View Mode (2/4 windows) Single or Multiple File Operations Operations such as Select, Copy, Move, Rename, Run External Program, Rotate, Assign Metadata (Labels and Ratings, Title and Description) can be done and reverted (Undo) for a single file or

for multiple files.

**Technical Tools for Culling** based on RAW data:

1. RAW Histogram

For a quick start, please look at the "Tips"; for detailed instructions, please read the manual.

2. OE-, UE indication and Statistics

3. Per-channel View

4. Focus Peaking

5. Shadow Boost 6. Highlight Inspection

**Image Adjustments** 

1. Orientation

2. Exposure (brightness)

3. White Balance

4. Contrast (Tone) Curve *User adjustments are recorded* 

as XMP sidecar files in the current folder with images **Integration with External** Programs

> 1. Choose up to 10 external progtrams,

2. Launch an external program directly from FastRawViewer for a single or multiple selected files.

3. Assign Keyboard shortcuts to external programs and match an Image display

**Fully Customizable Interface** 

For customization use:

1. FastRawViewer Preferences

2. Keyboard Shortcut Editor

3. Panels' Option gear icons

\* We do not recommend using "move" operations while working with a memory card or a network server.

Also we do not recommend assigning labels and ratings while working with a memory card.